Instructional & Information Technology (IITS) Help Desk

# Viking Portal Help Guide

FOR LONG BEACH CITY COLLEGE EMPLOYEES

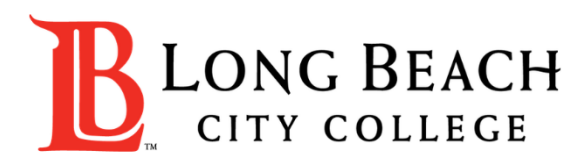

## Viking Portal Help Guide Objectives

#### What is Viking Portal?

Viking Portal is LBCC's Single Sign-on and Multi-Factor Authentication system designed to support you in resetting/changing your LBCC password and accessing online applications in one location.

#### In this guide you will learn:

- 1. How to [reset](#page-2-0) your password (if you are a new employee or have forgotten your password).
- 2. How to [change](#page-7-0) your password to update it for security (this is recommended to do regularly).
- 3. How to [login and navigate](#page-13-0) Viking Portal.

#### What will you need?

You will need to know your **Employee ID #** and have [access to your personal email account/phone number](https://pshr.lbcc.edu) you have on file with Long Beach City College.

If you do not know your Employee Viking ID #, or do not have access to your personal email account/phone number on file, you may reach out to Human Resources to obtain your ID and/or update your contact information: <https://www.lbcc.edu/human-resources>

<span id="page-2-0"></span>Step 1: Go to<https://portal.lbcc.edu/sso> to access Viking Portal.

Step 2: Type in your Employee ID # and then click on New/Forgot Password.

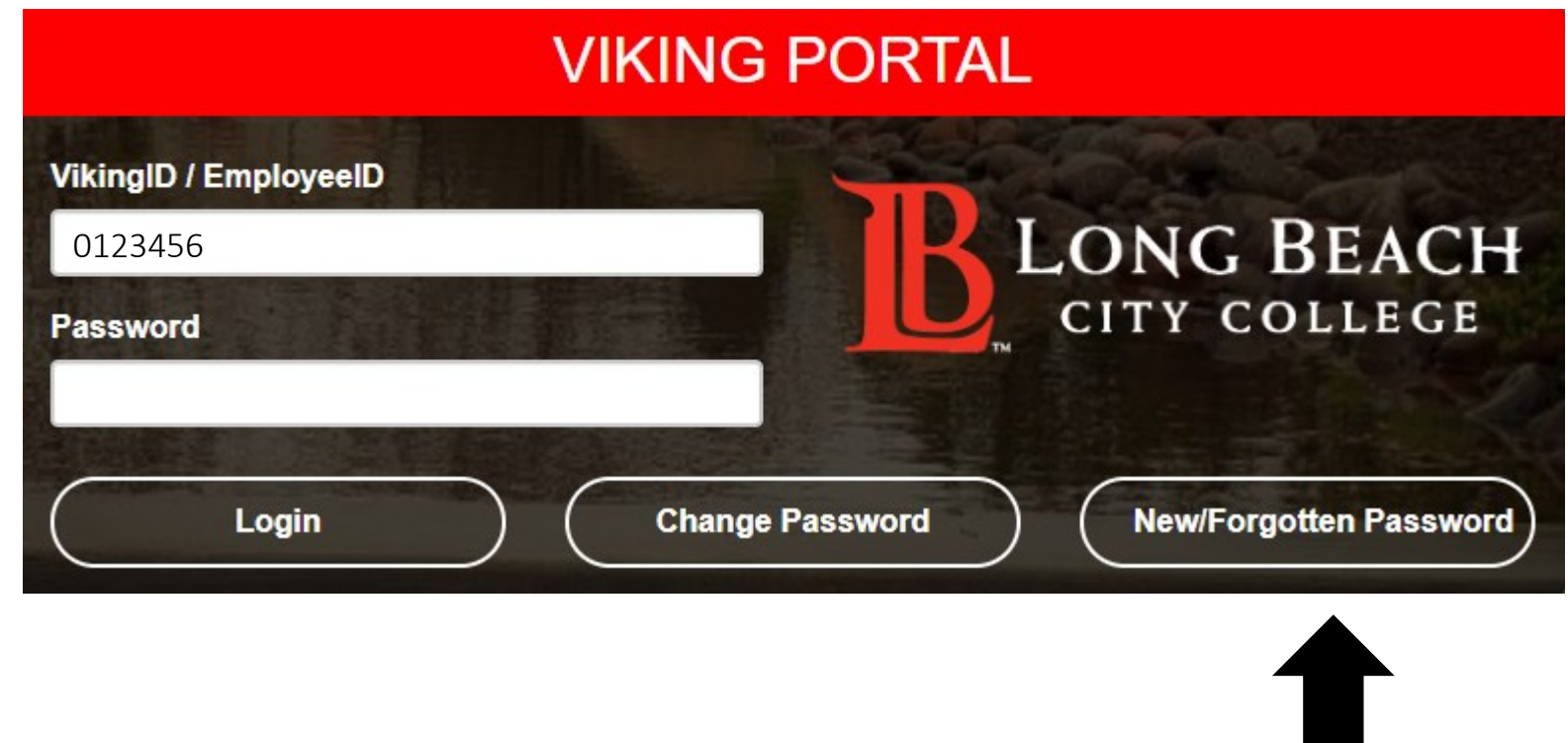

the space provided.

Step 4: click Continue.

A One Time Passcode (OTP) will be sent to you in the method noted on the screen. For this example, the OTP has been sent via text. You do have the choice to send your OTP in different methods (via email & phone call). To change where you access your OTP, click on **Problems with the OTP?** to locate your options.

A One Time Passcode (OTP) has been sent to your phone: Step 3: Type your OTP in It could take 10 to 15 seconds to be delivered. Upon receipt, please enter the OTP below and click the button to continue. 0123456 **VikingID / EmployeeID** squested Action **Reset Forgotten Password** OTP Example: 123456 One Time Passcode (OTP) Problems with the OTP? **Continue** Cancel

#### NEW OR FORGOTTEN PASSWORD

Step 4: Create a password. Step 5: Confirm password. Step 6: Click Continue

Tip: Note the complexity rules. IITS suggests the use of passphrases for added security.

For example: *Afternoon Tea @ 4pm* 

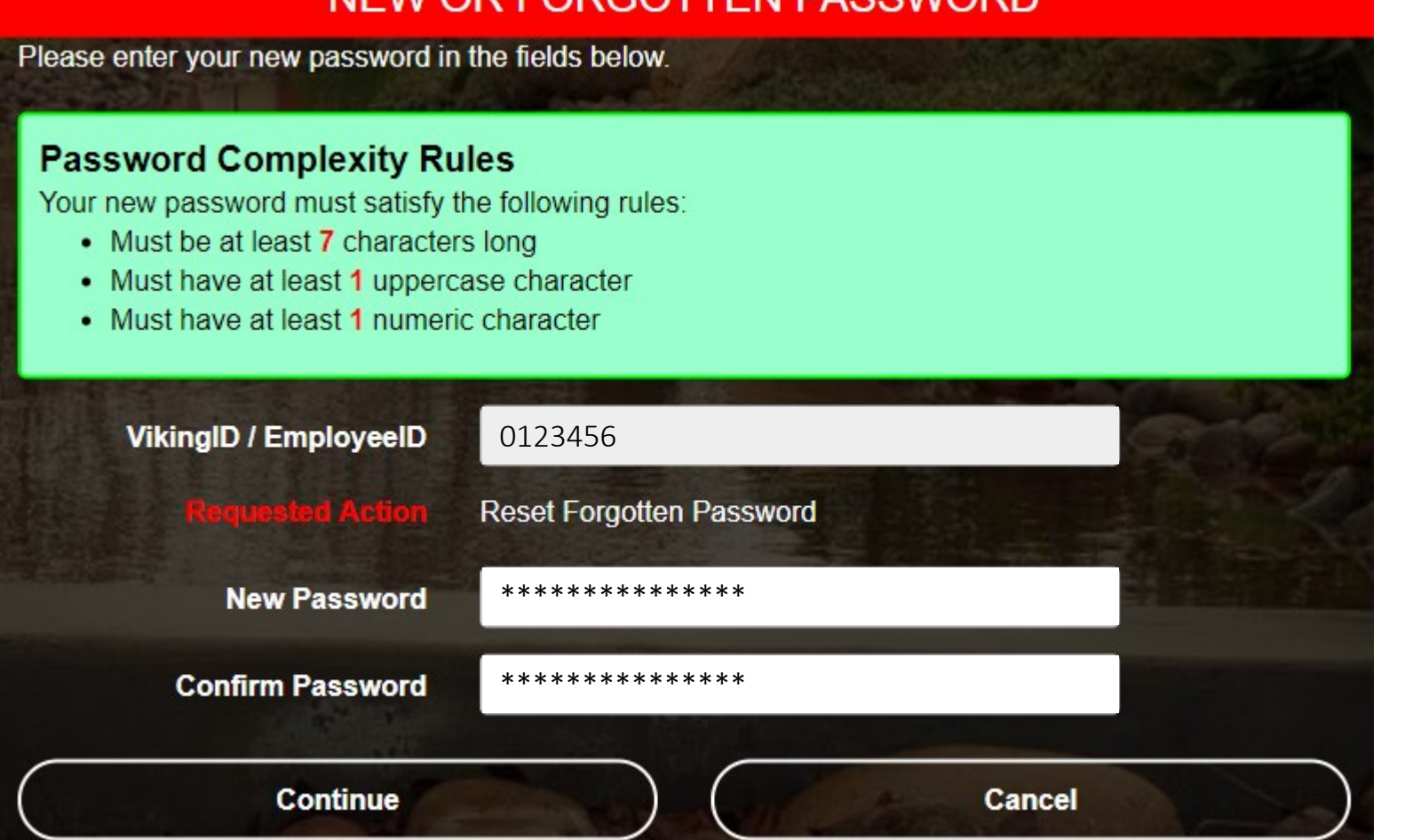

NEW OP EORGOTTEN DARRIMORD

### CONGRATUATIONS! You have successfully reset your password.

As a friendly reminder, **NEVER** share your password with **anyone**.

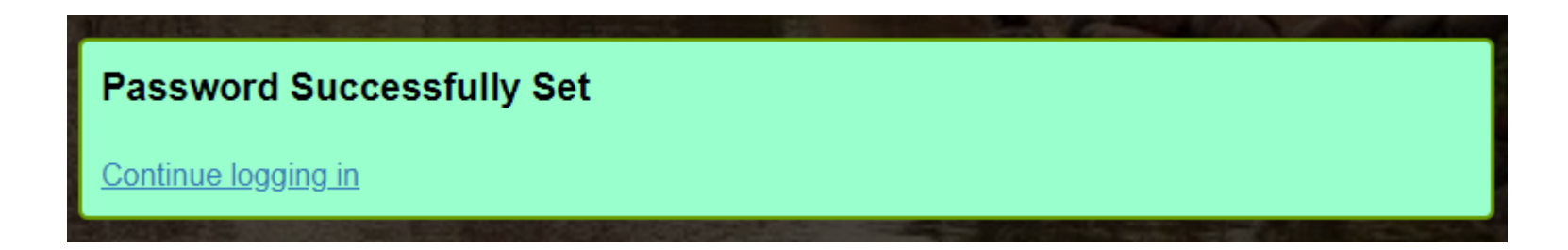

Now that you have reset your password, you are welcome to log in to see what is available to you. Go to the next slide for a preview.

Congratulations! You're in! Within Viking Portal, you have access to online platforms.

Check under the Thor & Loki tabs to see what is available to you. Note that this list will change and grow as more online platforms are added. Check back under both tabs!

Under Manage your Account Settings, you will find options to change your OTP delivery method, identify what phone/email are on file for you, & more.

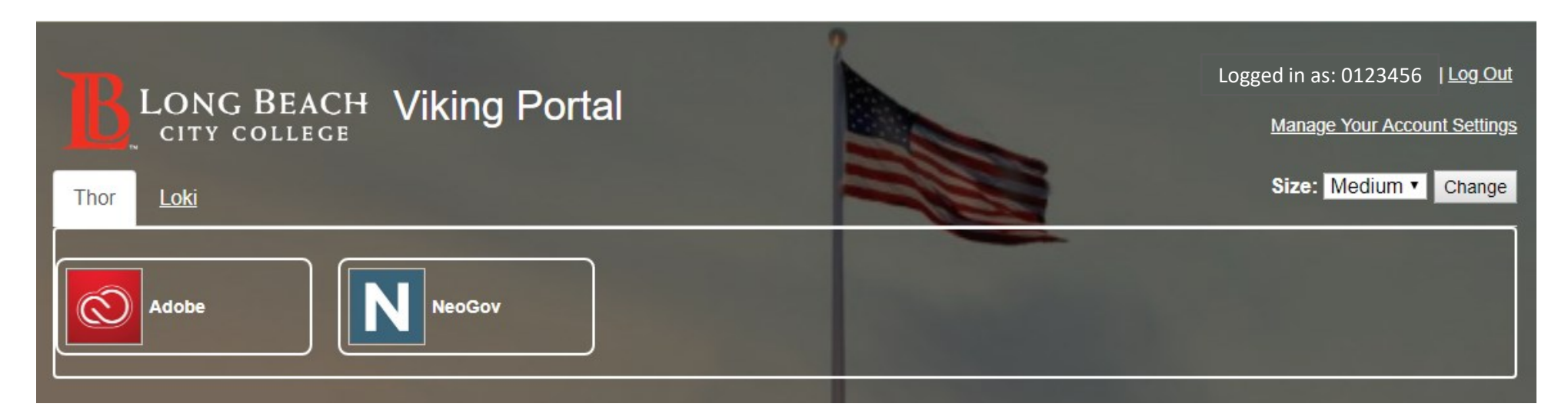

Quicklink to navigate back to Viking Portal:<https://portal.lbcc.edu/sso>

<span id="page-7-0"></span>Step 1: Go to<https://portal.lbcc.edu/sso> to access Viking Portal.

Step 2: Type in your Employee ID # and then click on New/Forgot Password.

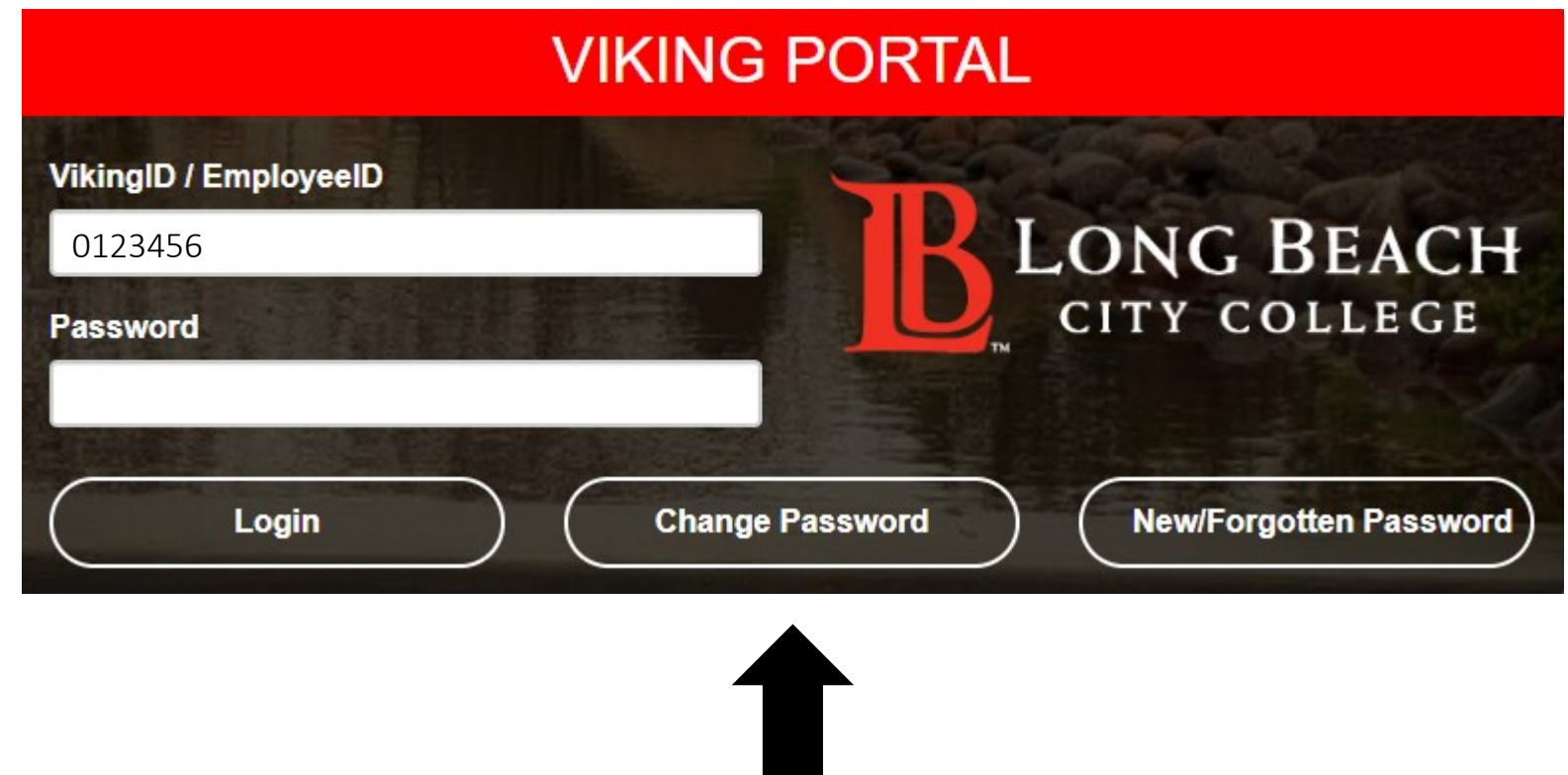

Step 3: Type in your current password.

Step 4: Click Continue

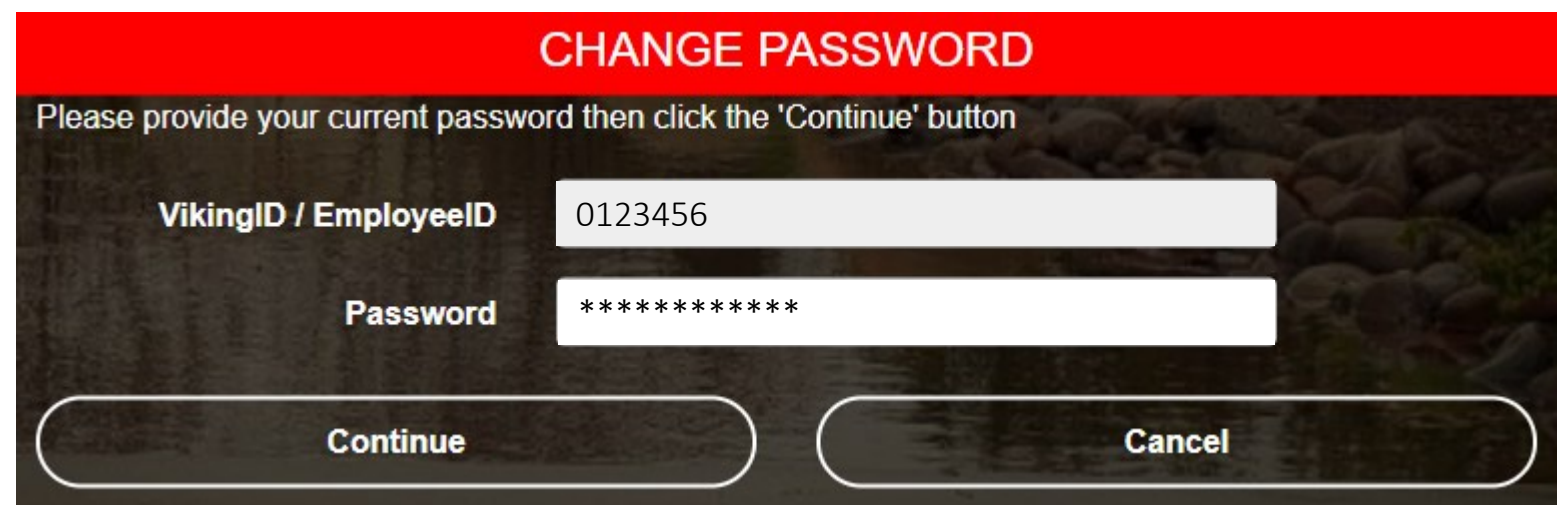

A One Time Passcode (OTP) will be sent to you in the method noted on the screen. For this example, the OTP has been sent via text. You do have the choice to send your OTP in different methods (via email & phone call). To change where you access your OTP, click on **Problems with the OTP?** to locate your options.

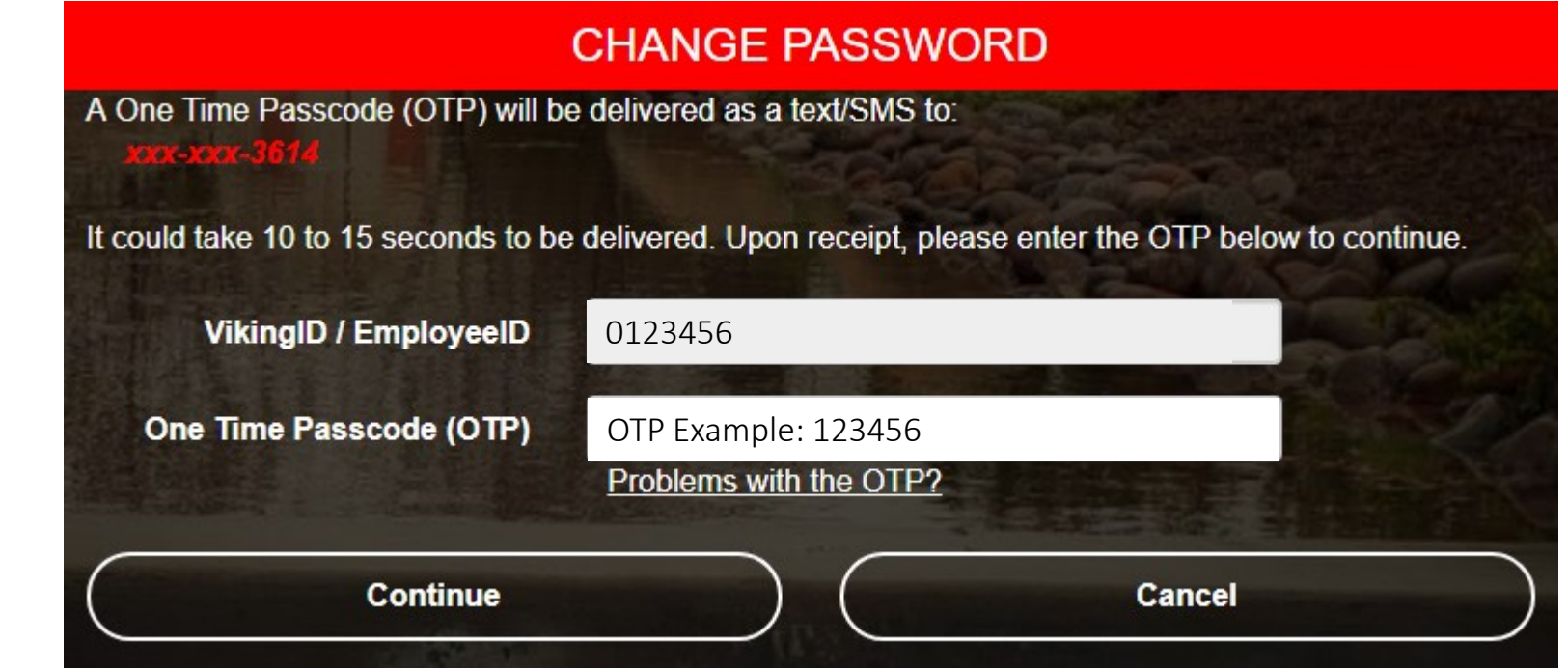

Step 3: Type your OTP in the space provided.

Step 4: click Continue.

Step 4: Create a password. Step 5: Confirm password. Step 6: Click Continue

Tip: Note the complexity rules. IITS suggests the use of passphrases for added security.

For example: *Afternoon Tea @ 4pm* 

### **CHANGE PASSWORD**

Please provide your new password, confirm it then click the 'Continue' button

#### **Password Complexity Rules**

Your new password must satisfy the following rules:

- Must be at least 7 characters long
- Must have at least 1 uppercase character
- Must have at least 1 numeric character

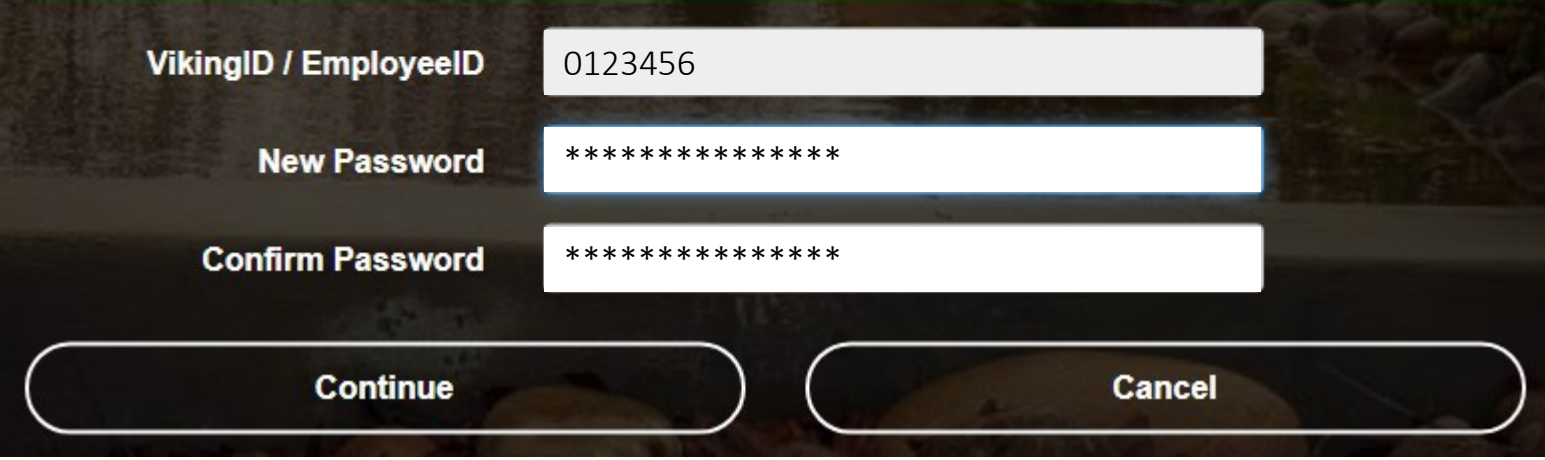

CONGRATUATIONS! You have successfully changed your password.

As a friendly reminder, **NEVER** share your password with **anyone**.

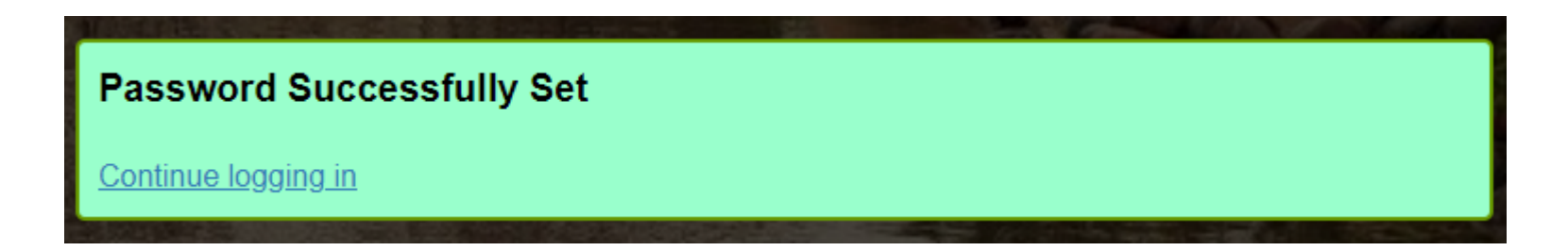

Now that you have changed your password, you are welcome to log in to see what is available to you. Go to the next slide for a preview.

Congratulations! You're in! Within Viking Portal, you have access to online platforms.

Check under the Thor & Loki tabs to see what is available to you. Note that this list will change and grow as more online platforms are added. Check back under both tabs!

Under Manage your Account Settings, you will find options to change your OTP delivery method, identify what phone/email are on file for you, & more.

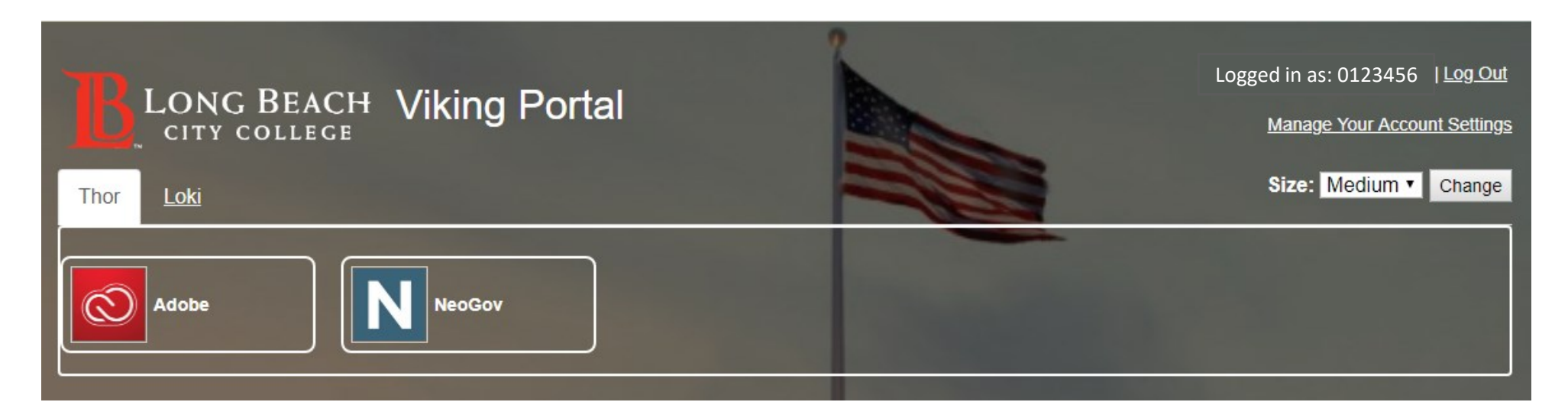

Quicklink to navigate back to Viking Portal: <https://portal.lbcc.edu/sso>

### <span id="page-13-0"></span>3. Login & Navigate Viking Portal

Step 1: Go to <https://portal.lbcc.edu/sso> to access Viking Portal.

Step 2: Type in your Employee ID # and Password. Click Login.

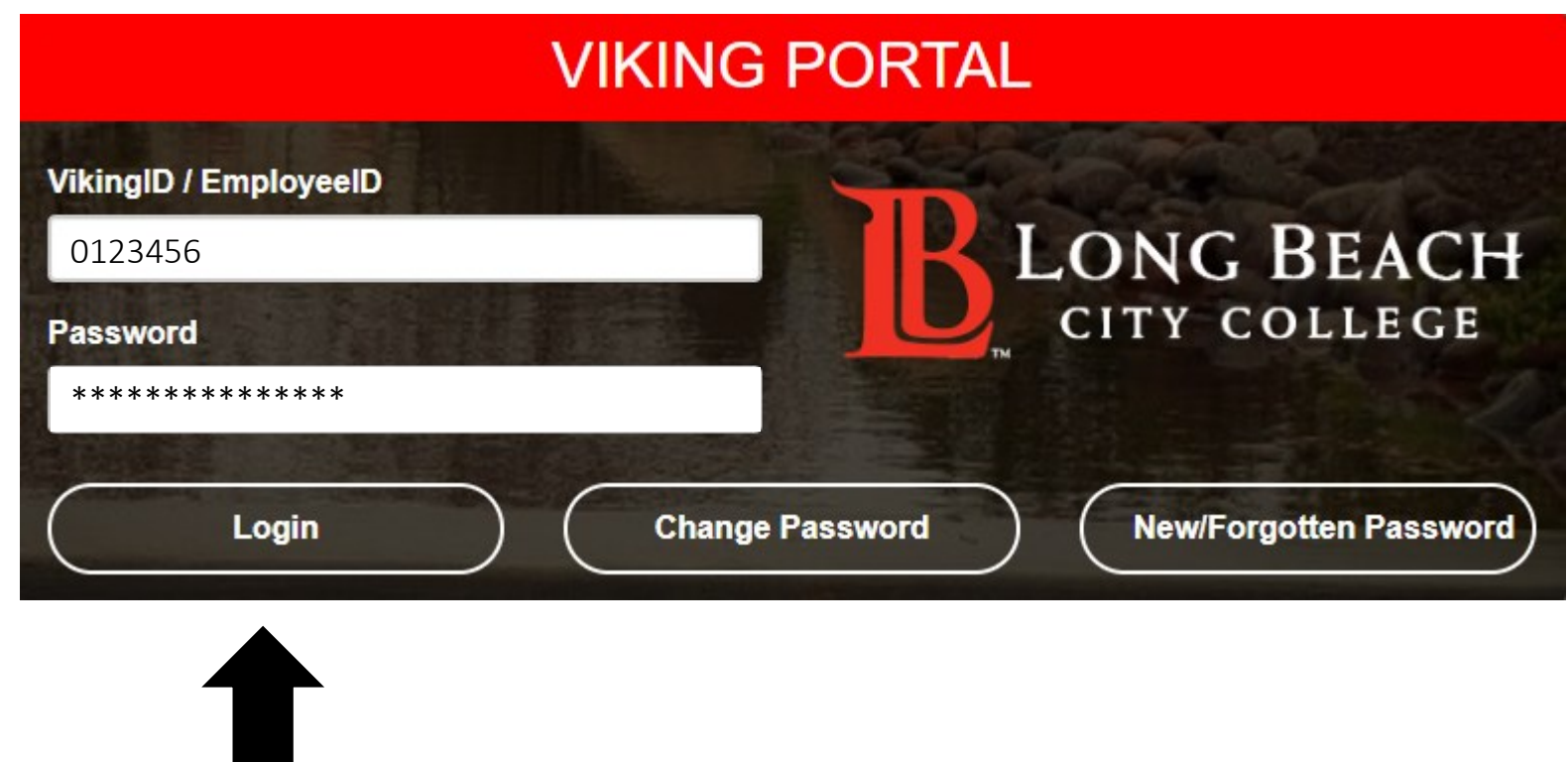

### 3. Login & Navigate Viking Portal

If this is your **first time** logging in on a device, the system will generate a One Time Passcode (OTP) and send it to the phone/email you have on file with LBCC.

Step 3: Type your OTP in the space provided.

Step 4: click Login.

Note: You have the option to select "Remember this device?" It is not recommended you do this on public machines.

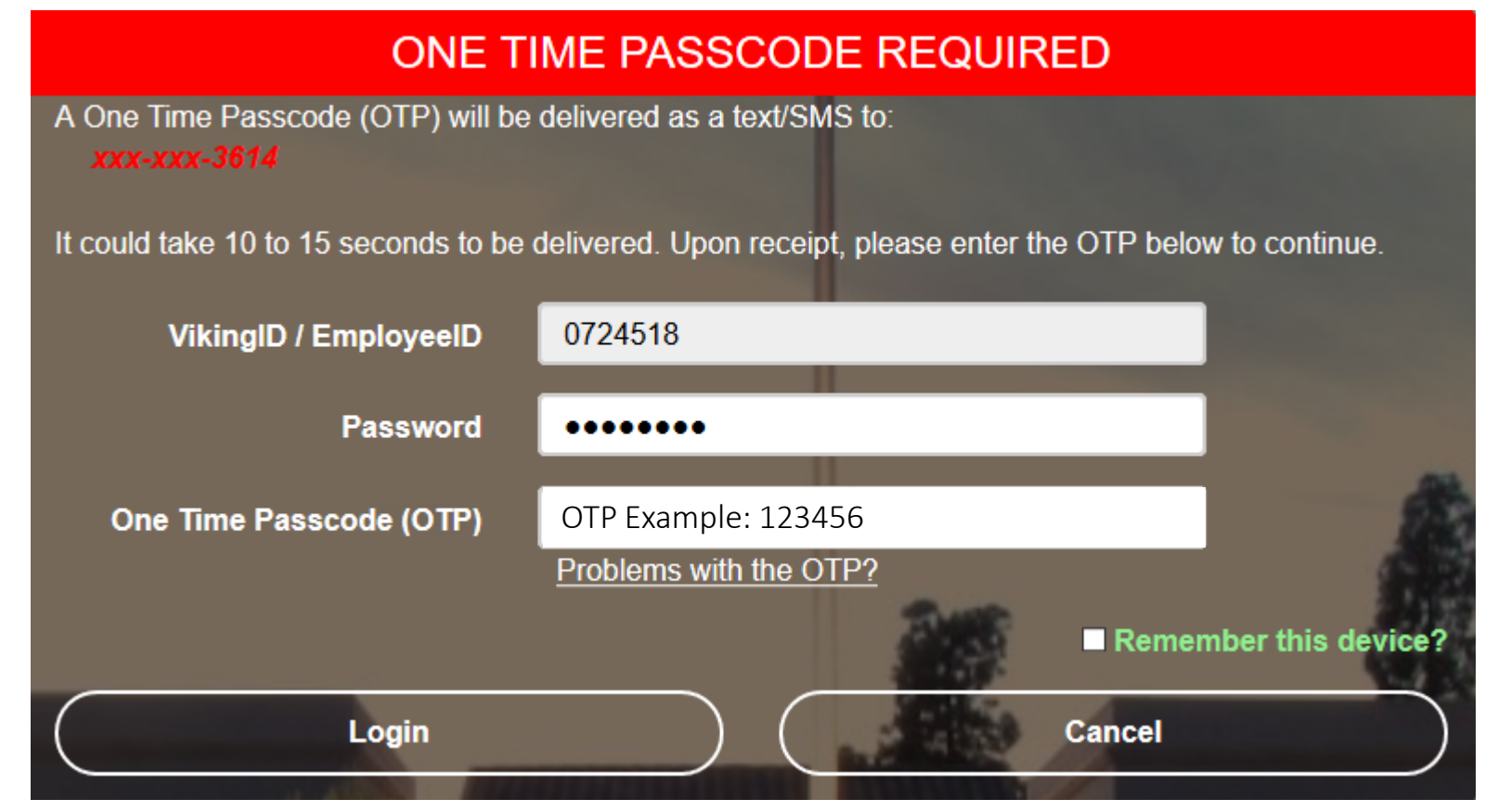

## 3. Login & Navigate Viking Portal

Congratulations! You're in! Within Viking Portal, you have access to online platforms.

Check under the Thor & Loki tabs to see what is available to you. Note that this list will change and grow as more online platforms are added. Check back under both tabs!

Under Manage your Account Settings, you will find options to change your OTP delivery method, identify what phone/email are on file for you, & more.

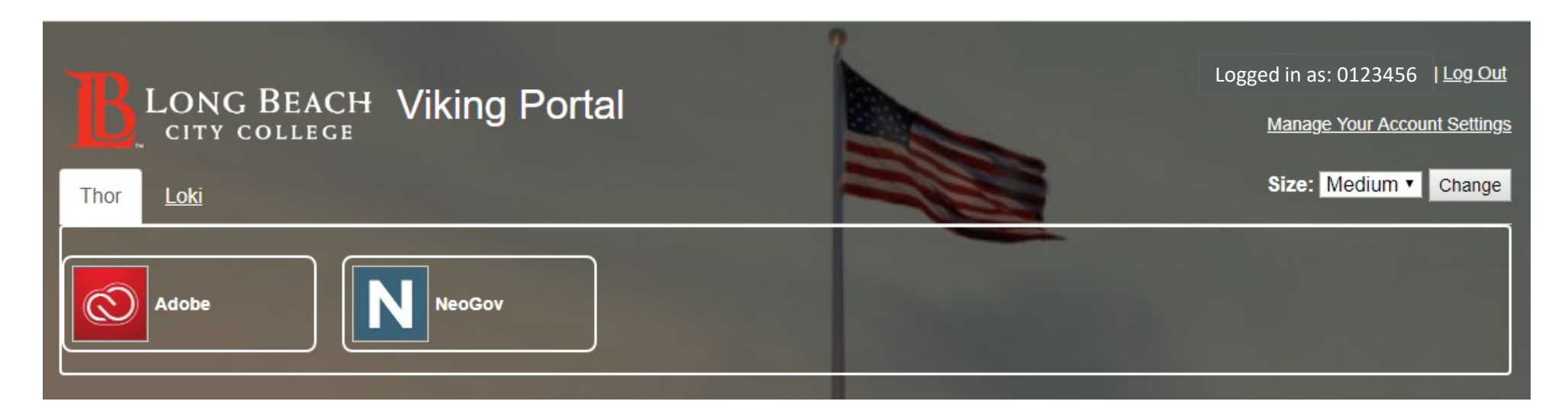

Quicklink to navigate back to Viking Portal:<https://portal.lbcc.edu/sso>